# HP Designjet Z6100 Printer series<br>User maintenance kit

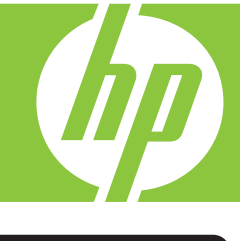

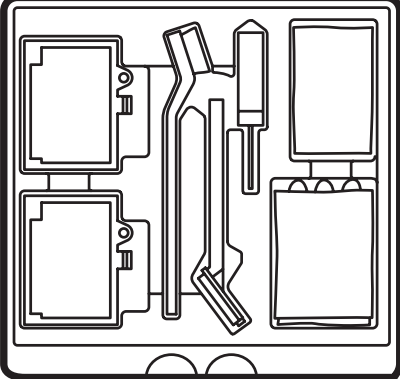

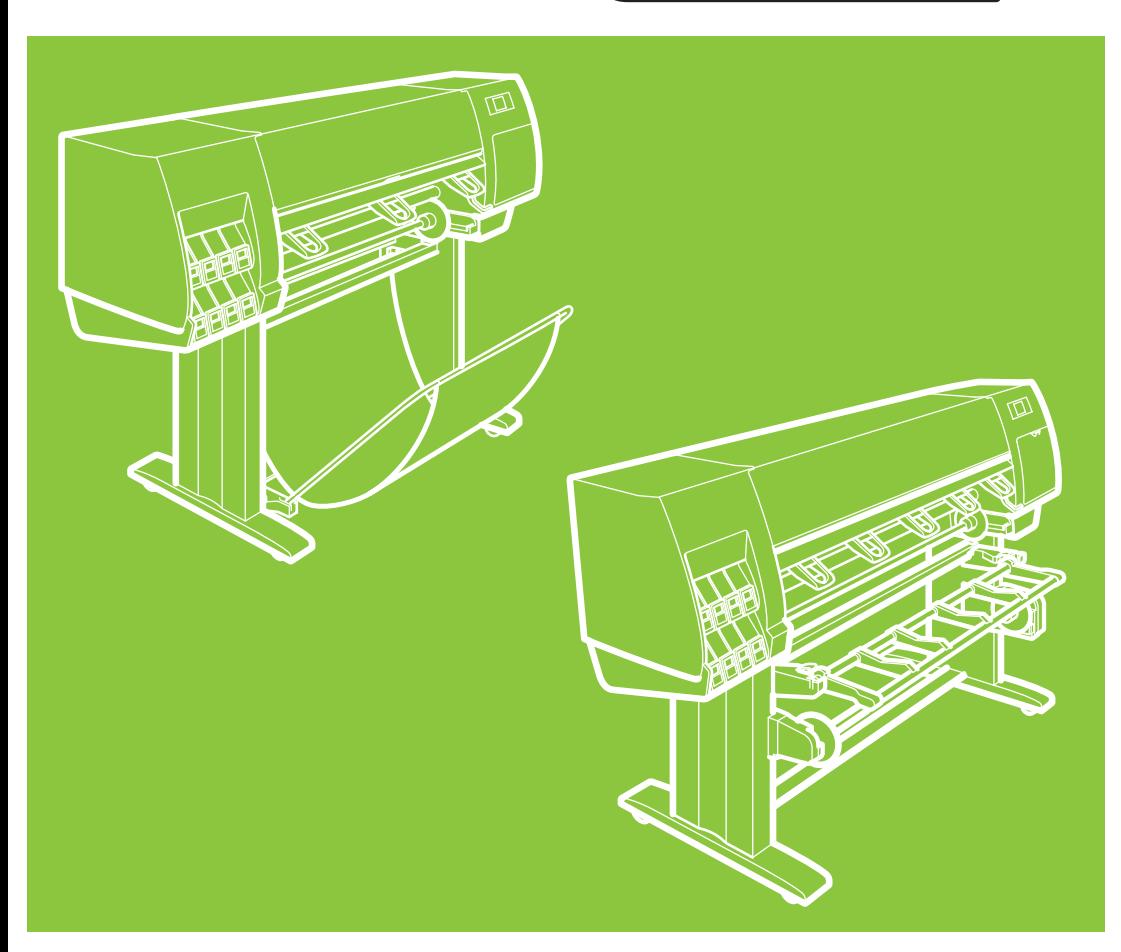

# **Table of contents**

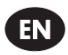

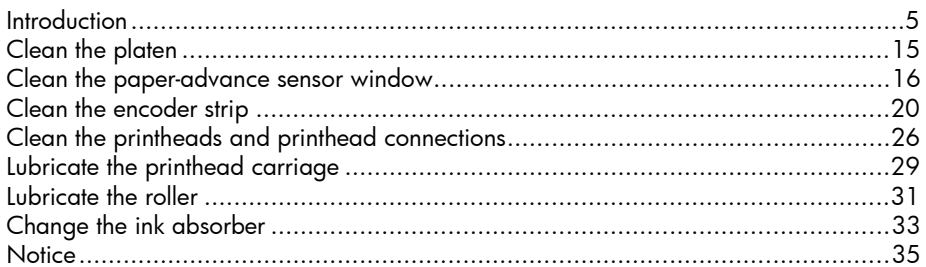

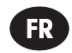

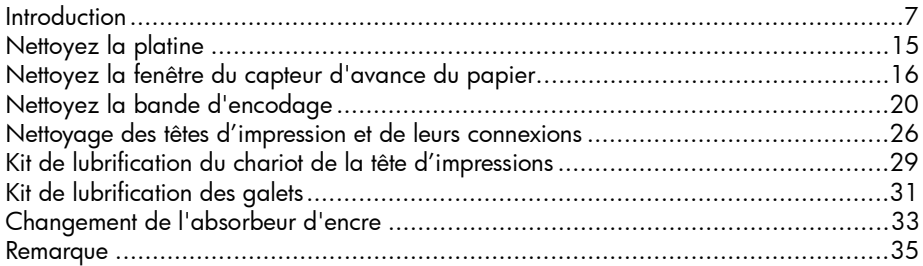

# $\bigoplus$

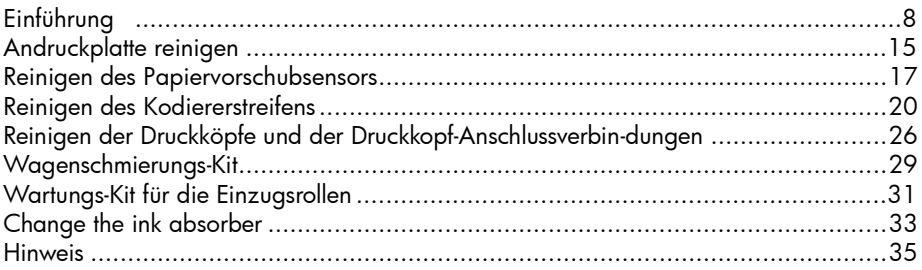

# $\mathbf 0$

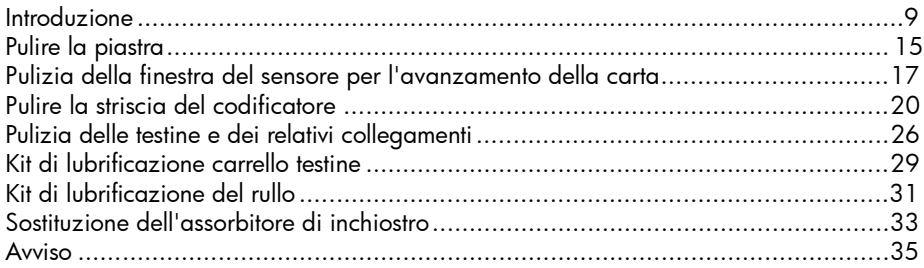

# $\bigoplus$

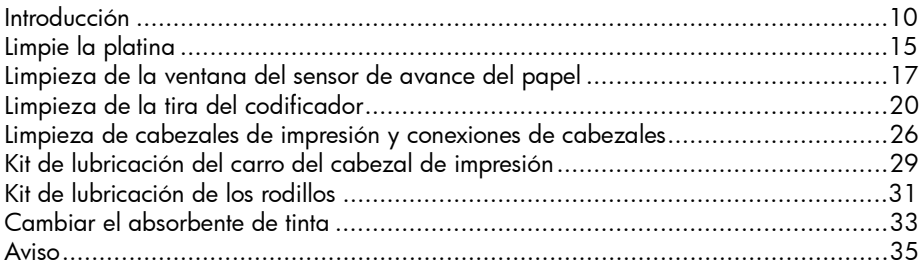

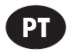

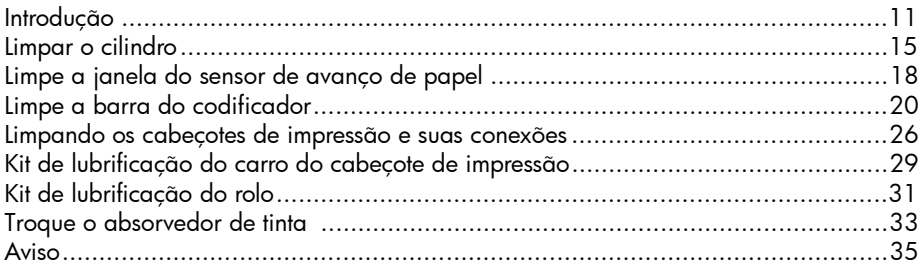

# $\bigoplus$

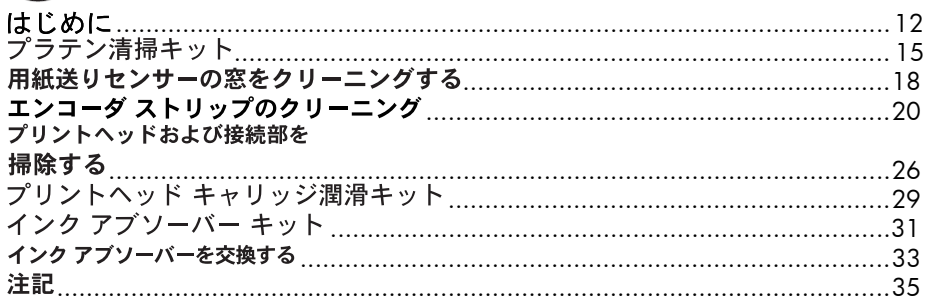

# KO

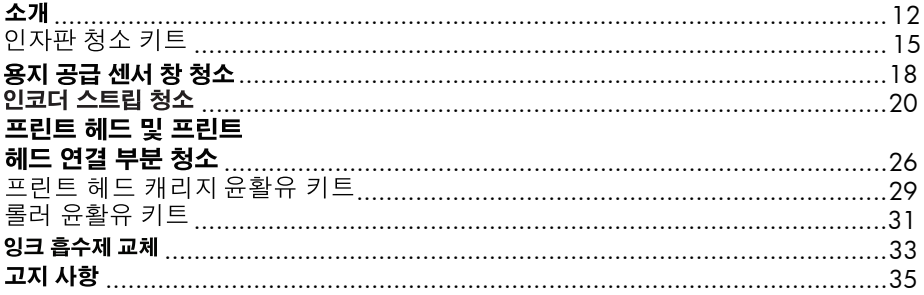

# ZHCN

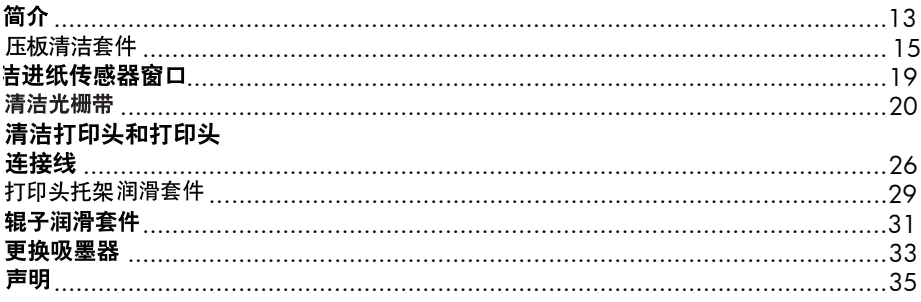

# ZHIW

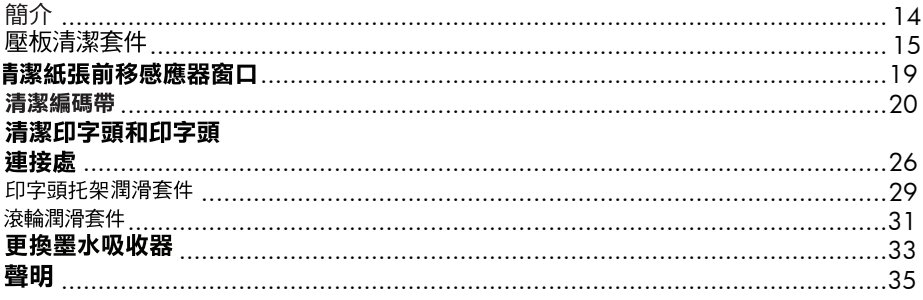

# <span id="page-4-0"></span>1. Introduction

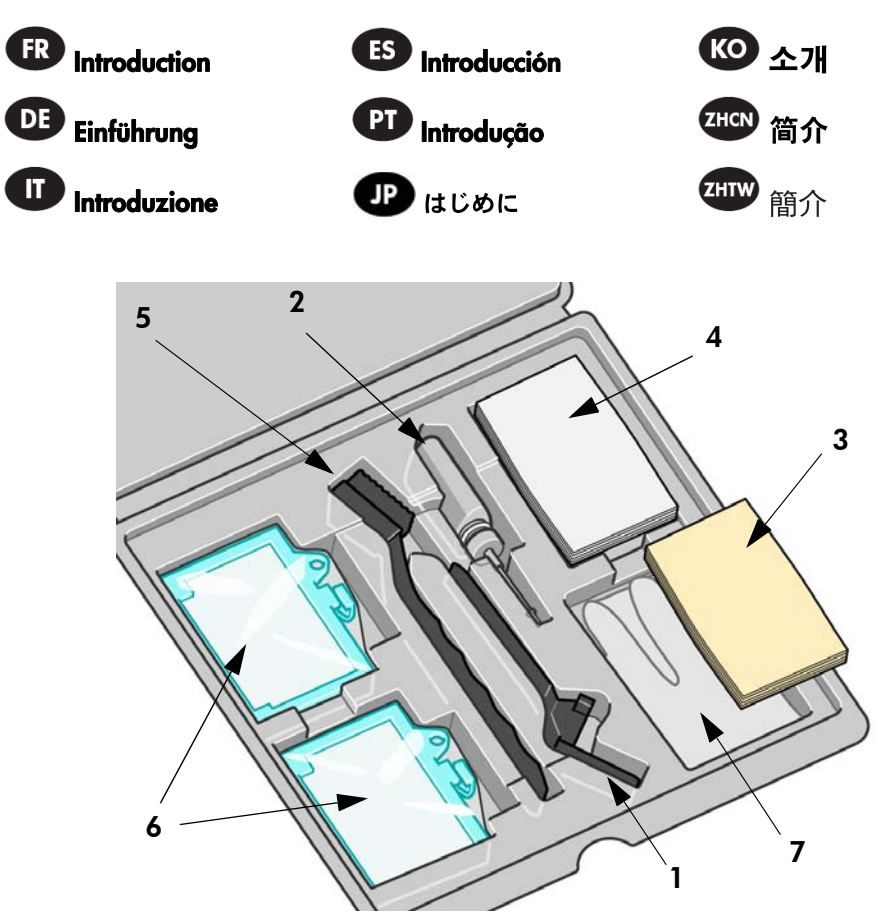

After a period of use, the performance of your HP Designjet printer may be affected by ink deposits on the printer components. The User maintenance kit is provided so that you can occasionally clean or lubricate these components. The kit contains:

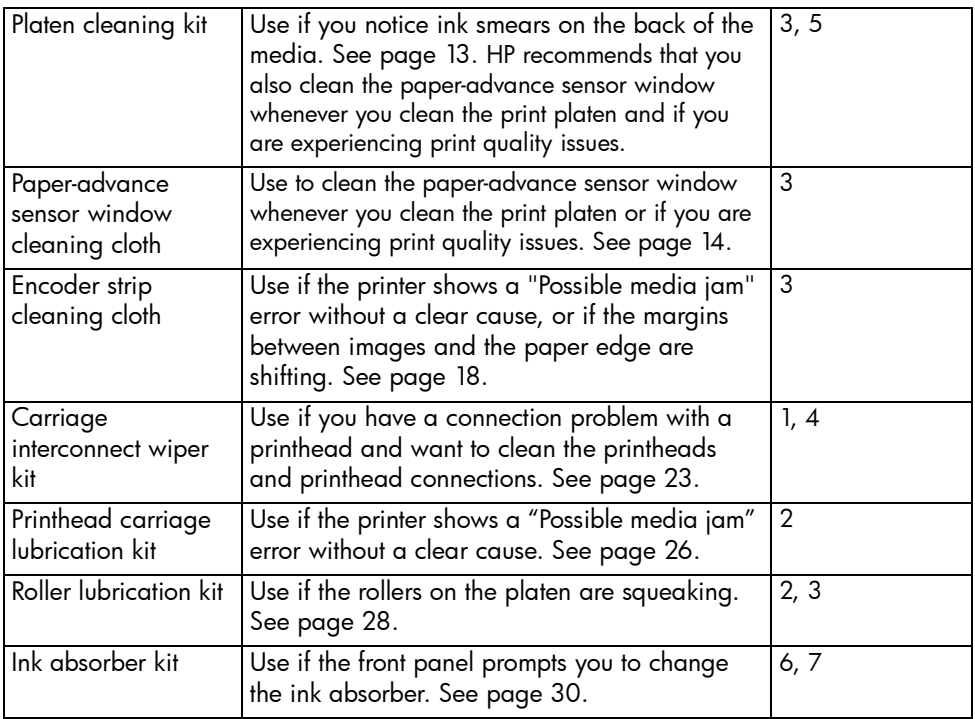

 Après un certain temps d'utilisation, les performances de votre imprimante HP Designjet peuvent être affectées par la présence d'éventuels dépôts d'encre sur les différents éléments de l'imprimante. Le kit de maintenance utilisateur fourni vous renseigne sur la façon de nettoyer ou de lubrifier ces éléments. Ce kit contient :

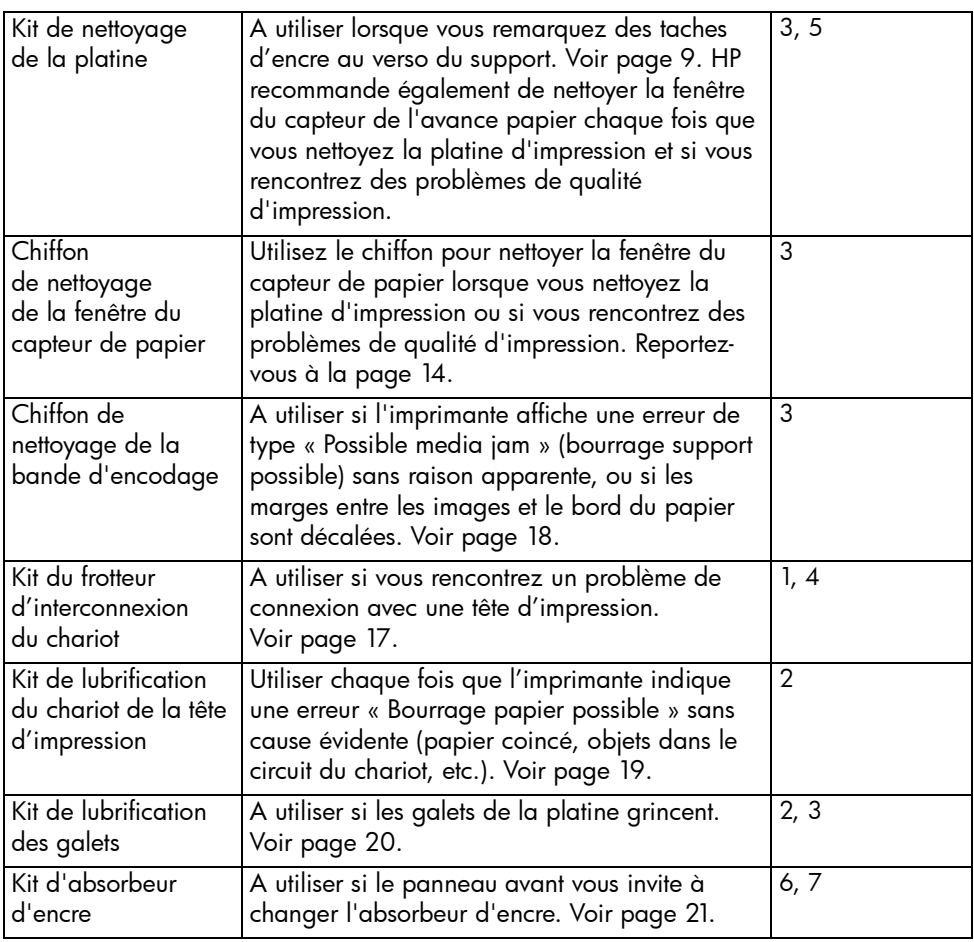

#### Nach einer gewissen Nutzungsdauer wird die Leistung des HP Designjet Druckers möglicherweise durch Tintenablagerungen auf den Druckerkomponenten beeinträchtigt. Mit dem mitgelieferten Benutzerwartungs-Kit können Sie diese Komponenten bei Bedarf reinigen oder schmieren. Das Kit enthält Folgendes:

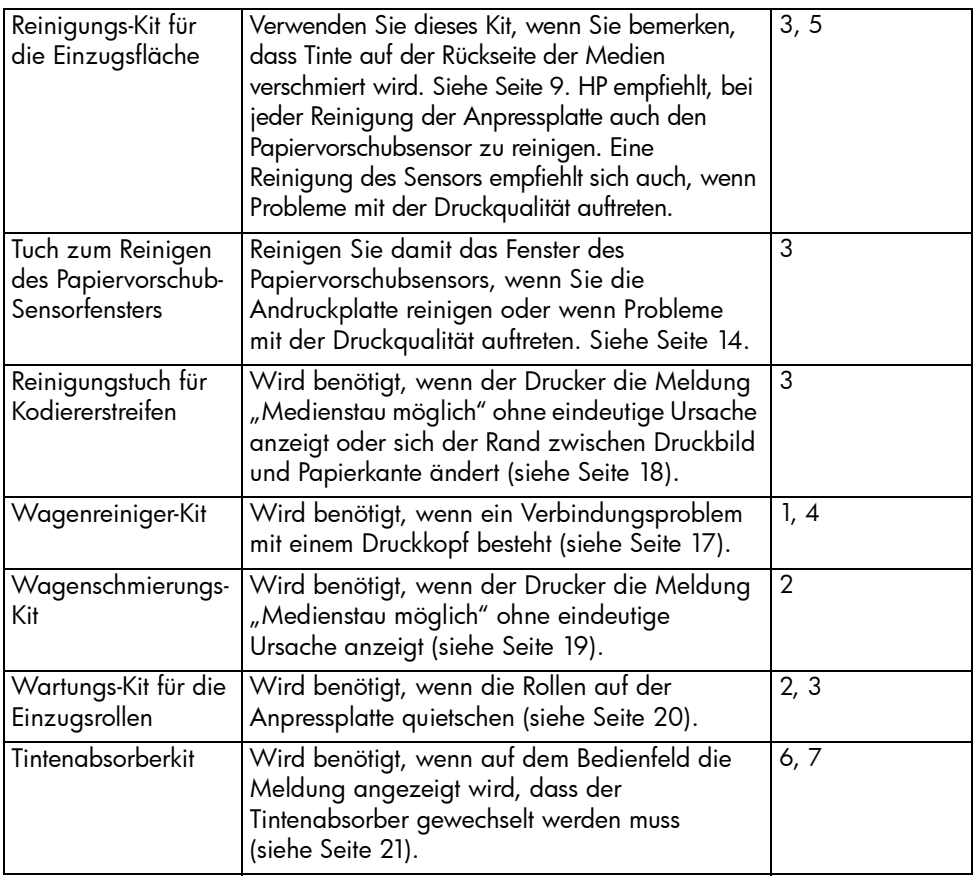

 $\mathbf{H}$  Dopo un periodo di utilizzo, le prestazioni della stampante HP Designjet potrebbero essere condizionate dalla presenza di depositi di inchiostro sui componenti della stampante. Il Kit di manutenzione viene fornito per consentire la pulizia o la lubrificazione periodica di tali componenti. Il kit contiene gli elementi sottoelencati:

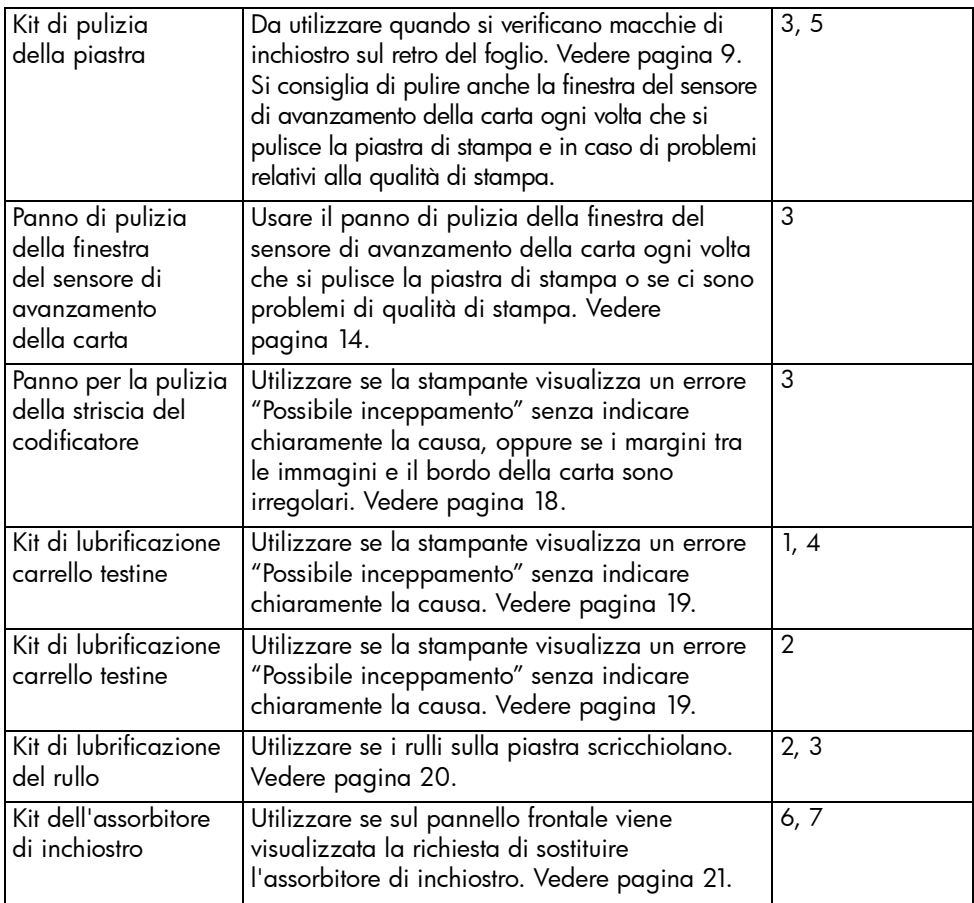

 Después de un periodo de uso, el rendimiento de su impresora HP Designjet podría verse afectado por los depósitos de tinta en los componentes de la impresora. Se suministra el Kit de mantenimiento del usuario para que pueda limpiar o lubricar ocasionalmente estos componentes. El kit contiene lo siguiente:

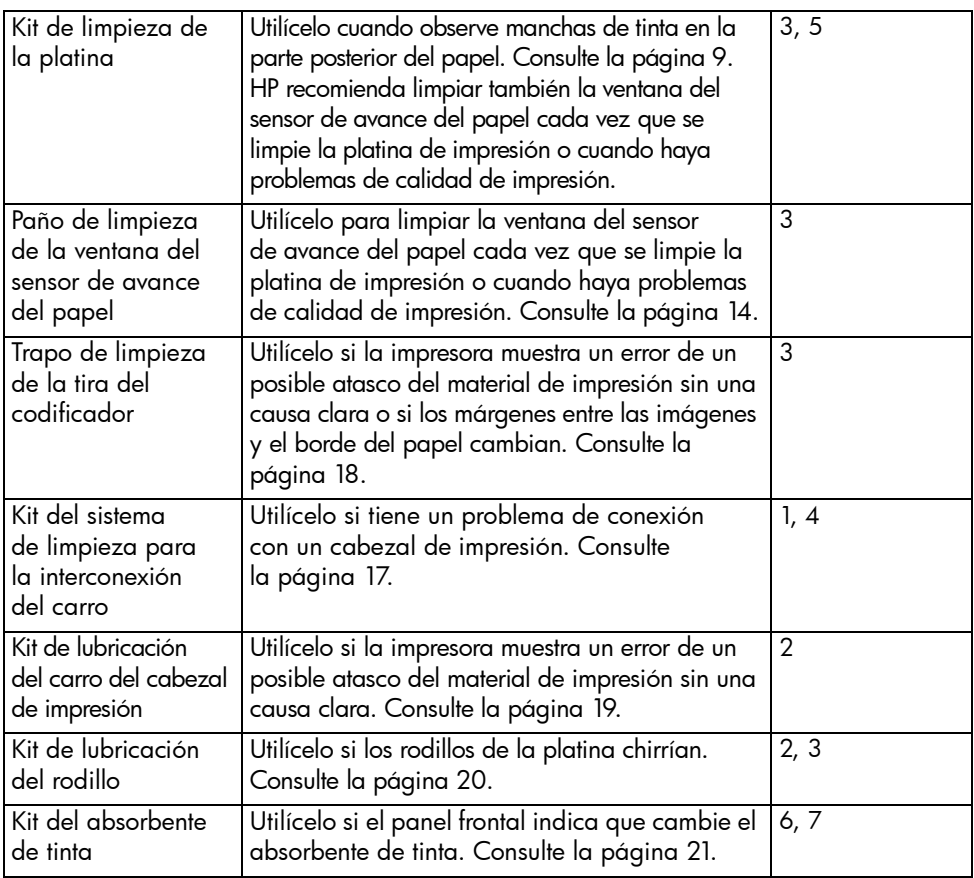

 $P$  Após um período de uso, o desempenho da impressora HP Designjet poderá ser afetado por depósitos de tinta acumulados em seus componentes. O kit de manutenção do usuário é fornecido para a limpeza ou lubrificação desses componentes. O kit contém:

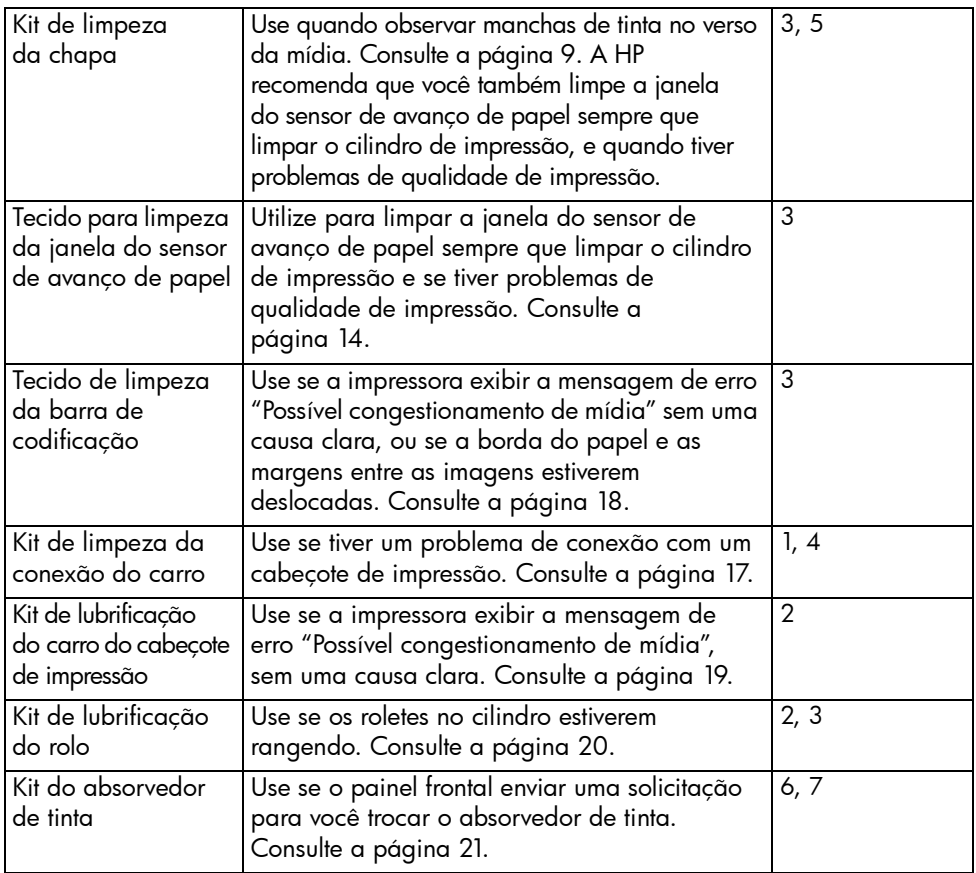

JP

HP Designietプリンタを一定の期間使用すると、プリンタのコンポーネントにインク が付着し、パフォーマンスが低下することがあります。このユーザ保守キットを使用して、 定期的にコンポーネントのクリーニングおよび潤滑管理を行ってください。メンテナンス キットの内容は次のとおりです。

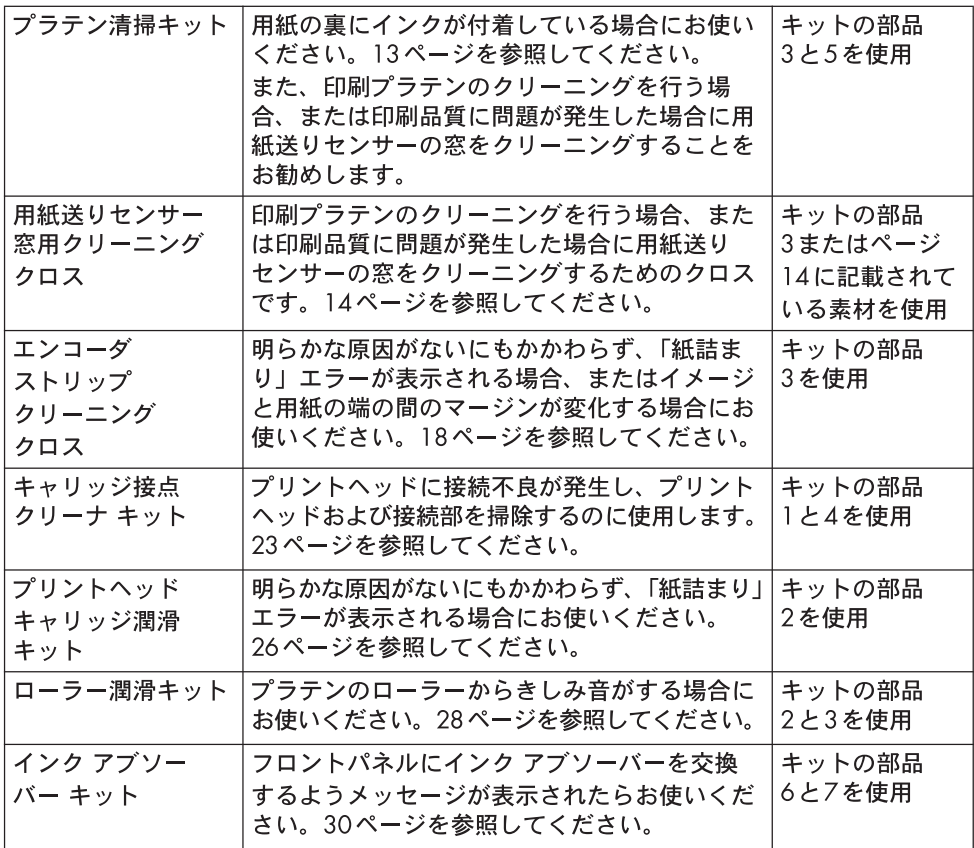

# KO)

제품을 어느 정도 사용하다 보면 프린터 구성 요소에 잉크 찌꺼기가 껴서 HP Designiet 프린 하는 데 도움이 되는 유지보수 키트가 제공됩니다. 키트에는 다음과 같은 것이 들어 있습니다.

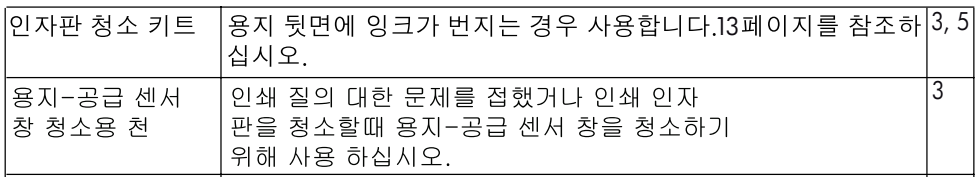

#### HP Designjet Z6100 Printer series 12

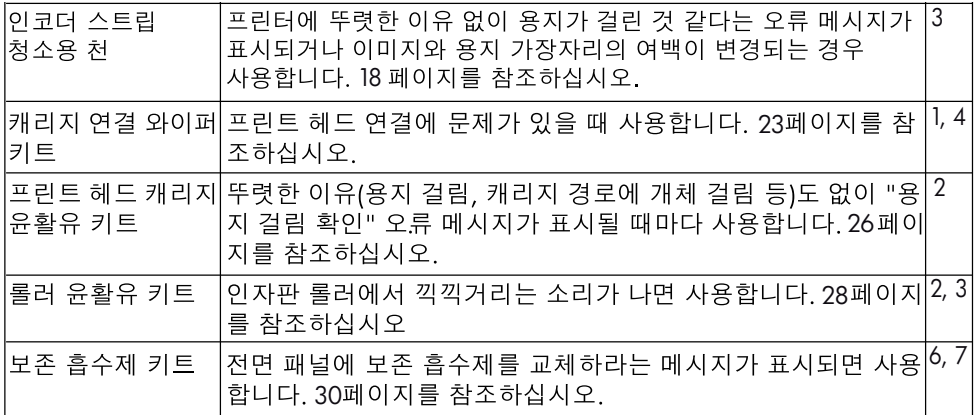

ZHCN

户维护套件就是为了使您能够偶尔清洁或润滑这些组件。此套件包括:

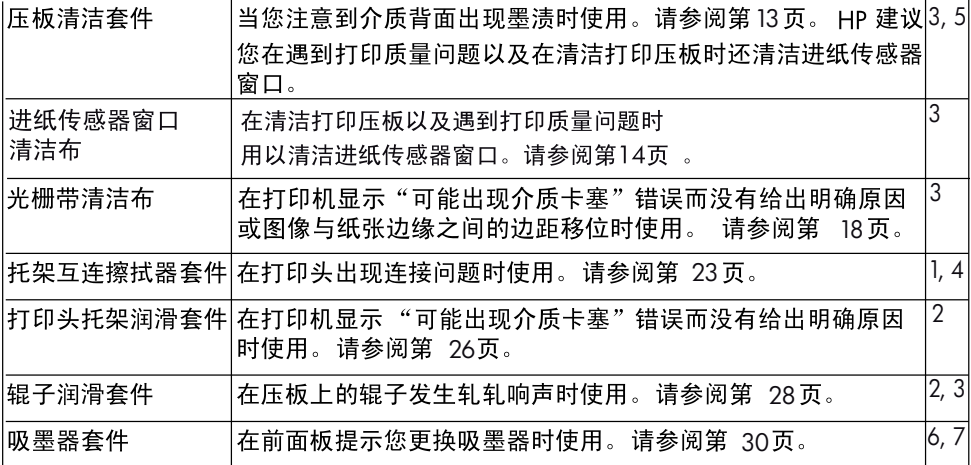

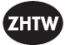

使用一段時間之後,您的 HP Designjet 印表機可能會受到印表機元件上的墨水殘留所影響。<br>使用維護套件可用來不時清理或潤滑這些元件。套件內含:

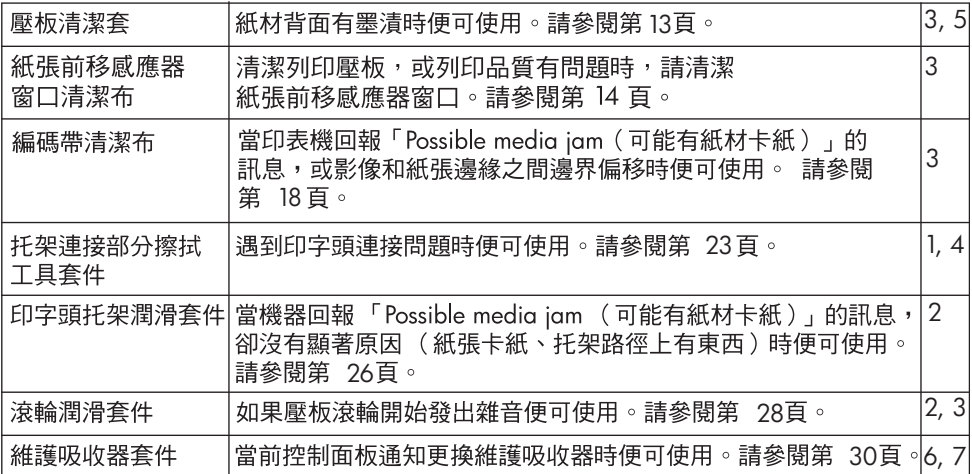

# <span id="page-14-1"></span><span id="page-14-0"></span>2. Clean the platen

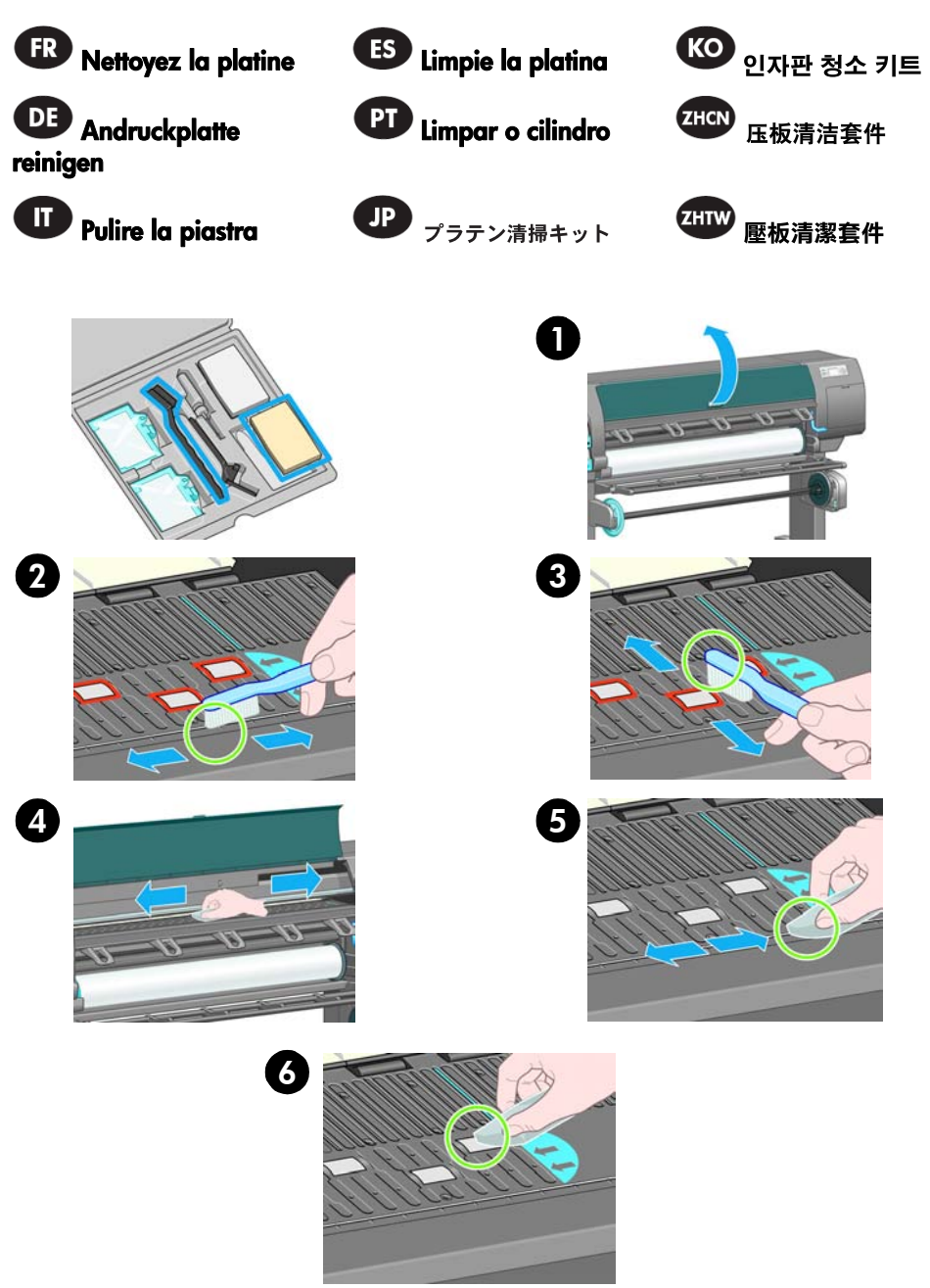

# <span id="page-15-1"></span><span id="page-15-0"></span>3. Clean the paper-advance sensor window

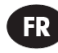

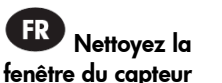

ES Limpieza de la ventana del sensor de avance del papel

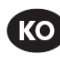

용지 공급 센서 창 청소

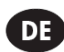

d'avance du papier

finestra del sensore per l'avanzamento della carta

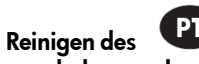

Papiervorschubsen-de papel Limpe a janela do sensor de avanço

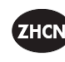

清洁进纸传感器窗口

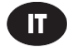

sors

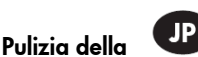

用紙送りセンサーの窓をクリーニングする 清潔紙張前移感應器窗口

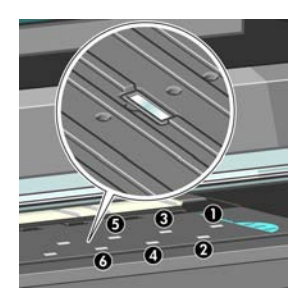

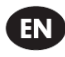

The paper-advance sensor is the very small rectangular window (less than 1 square centimeter in size and shown in the following graphic) near the sixth platen roller from the right. HP recommends that you clean the paper-advance sensor window whenever you clean the print platen or if you are experiencing print quality issues.

Before cleaning the paper-advance sensor window, unload the media by using the front panel procedure. Then use a clean, absorbant, lint-free cloth or cleaning stick, dampened slightly with isopropyl alcohol to very gently wipe any dust and loosened ink deposits from the sensor window. If you do not have a sufficient cloth or cleaning stick, or do not have isopropyl alcohol, you can use one of the wet towels designated for use in cleaning the carriage interconnects (item 4 in this maintenance kit). Wait 3-4 minutes before reloading the media to ensure that the alcohol has evaporated completely.

# **FR**

Le capteur d'avance du papier est la toute petite fenêtre rectangulaire (moins d'un centimètre carré et présentée dans le graphique suivant) se trouvant près du sixième galet de la platine à partir de la droite. HP recommande de nettoyer la fenêtre du capteur de l'avance papier chaque fois que vous nettoyez la platine d'impression et si vous rencontrez des problèmes de qualité d'impression.

Avant de nettoyer cette fenêtre, déchargez le support en utilisant la procédure du panneau avant. Puis, utilisez un chiffon propre, absorbant et sans peluche ou un bâtonnet de nettoyage légèrement imprégné d'alcool isopropylique pour essuyer très délicatement la poussière et les dépôts d'encre sur la fenêtre du capteur. Si vous n'avez pas suffisamment de chiffons ou de bâtonnets de nettoyage ou pas d'alcool isopropylique, vous pouvez utiliser l'une des lingettes destinées au nettoyage des interconnexions du chariot (article 4 de ce kit de maintenance). Attendez 3-4 minutes avant de recharger le support pour vous assurer que l'alcool s'est complètement évaporé.

# **DE**

Der Papiervorschubsensor befindet sich unter einem kleinen rechteckigen Fenster (kleiner als 1 Quadratzentimeter, siehe folgende Abbildung) in der Nähe der sechsten Druckplattenrolle von rechts. Bei einer Reinigung der Anpressplatte sollte immer auch der Papiervorschubsensor gereinigt werden. Eine Reinigung des Sensors empfiehlt sich auch, wenn Probleme mit der Druckqualität auftreten.

Entladen Sie vor dem Reinigen des Sensorfensters das Druckmedium über das Bedienfeld. Feuchten Sie ein weiches, fusselfreies Tuch leicht mit Isopropylalkohol an, und entfernen Sie Staub und lose Tintenrückstände vom Sensorfenster. Wenn kein geeignetes Tuch oder Reinigungswerkzeug bzw. Isopropylalkohol zur Verfügung steht, können Sie eines der Feuchttücher verwenden, die zur Reinigung der Druckwagenanschlüsse vorgesehen sind (Position 4 in diesem Wartungskit). Warten Sie vor dem erneuten Laden des Druckmediums 3 bis 4 Minuten, damit der Alkohol vollständig verdunsten kann.

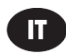

Il sensore per l'avanzamento della carta è molto simile a una piccola finestra rettangolare di dimensioni inferiori a 1 centimetro quadrato, come illustrato nella figura seguente, posta accanto al settimo rullino della piastra a partire da destra. Si consiglia di pulire il sensore di avanzamento della carta ogni volta che si pulisce la piastra di stampa e in caso di problemi relativi alla qualità di stampa.

Prima di pulire la finestra del sensore per l'avanzamento della carta, scaricare il supporto attenendosi alla procedura del pannello frontale. Quindi utilizzare un panno pulito, assorbente e privo di pelucchi o uno stick pulente lievemente inumidito con alcol isopropilico per rimuovere delicatamente la polvere e i depositi di inchiostro dalla finestra del sensore. Se non si dispone di un panno o di uno stick pulente, o non si dispone di alcol isopropilico, è possibile utilizzare uno dei panni umidi designati per la pulizia dei carrelli (elemento 4 del presente kit di manutenzione). Attendere 3-4 minuti prima di ricaricare i supporti per assicurarsi che l'alcol sia evaporato completamente.

# ES.

El sensor de avance del papel es la ventanita rectangular (de menos de 1 centímetro cuadrado que se muestra en el gráfico siguiente) que se encuentra cerca del sexto rodillo de la platina, contando desde la derecha. HP recomienda limpiar la ventana del sensor de avance del papel cada vez que se limpie la platina de impresión o cuando haya problemas de calidad de impresión.

Antes de limpiar la ventana del sensor de avance del papel, retire el soporte mediante el procedimiento del panel frontal. A continuación, utilice un trapo limpio, absorbente y que no desprenda pelusas, o un palillo de limpieza, humedecido ligeramente con alcohol isopropílico, para limpiar con mucha suavidad cualquier resto de polvo y de tinta depositado en la ventana del sensor. Si no tiene suficiente trapo o palillos de limpieza, o si no tiene alcohol isopropílico, puede utilizar una de las toallitas húmedas diseñadas para limpiar las conexiones del carro (elemento 4 de este kit de mantenimiento). Espere 3 o 4 minutos antes de volver a cargar el soporte para asegurarse de que se ha evaporado completamente el alcohol.

# **PT**

O sensor de avanço de papel é a janela retangular bem pequena (menos de 1 centímetro quadrado de tamanho e exibida no gráfico a seguir) próxima ao sexto rolete do cilindro à direita. A HP recomenda que você limpe a janela do sensor de avanço de papel sempre que limpar o cilindro de impressão e quando tiver problemas de qualidade de impressão.

Antes de limpar a janela do sensor de avanço de papel, descarregue a mídia usando o procedimento do painel frontal. Em seguida, use um tecido limpo, absorvente e que não solte fiapos, levemente umedecido com álcool, para limpar muito suavemente qualquer sujeira e os depósitos de tinta soltos da janela do sensor. Se você não tiver um tecido ou haste de limpeza suficiente ou não tiver álcool isopropílico, use uma das toalhas umedecidas destinadas para uso na limpeza das conexões do carro (item 4 neste kit de manutenção). Espere de 3 a 4 minutos antes de recarregar a mídia para garantir que o álcool evaporou completamente.

**JP** 

用紙送りセンサーは極小の長方形の窓で (1平方センチメートル以下で、上記の図に示します)、右から 6番目のプラテン ローラーの近くにあります。印刷プラテンのクリーニングを行う場合、または印刷 品質に問題が発生した場合に用紙送りセンサーの窓をクリーニングすることをお勧めします。

用紙送りセンサーの窓をクリーニングする前に、フロント パネルに表示される手順に従ってメディアを 取り外してください。次に、吸収性のあるきれいな柔らかい布またはクリーニング スティックに、 イソプロピル アルコールを少し付けて、センサーの窓から落ちた埃とインクの付着を拭き取ります。 適切な布またはクリーニング スティックがない場合、またはイソプロピル アルコールがない場合は、 キャリッジ接点をクリーニングするウェット タオル (保守キットの4つ目のアイテム) を使用すること もできます。 アルコールが確実にすべて蒸発しているように、 メディアを再取り付けする前に3~4分 待ちます。

# **KO**

용지 공급 센서는 오른쪽에서 6번째 인지판 롤러 가까이에 있는 매우 작은 사각형 창입니다(다음 그림에서 보는 것처럼 1평방 센티미터 미만). 인쇄 품질 문제가 발생 하는 경우 인쇄 인자판을 닦을 때마다 용지 공급 센서 창을 닦는 것이 좋습니다.

용지 공급 센서 창을 닦기 전에 전면 패널 절차를 사용하여 용지를 꺼내십시오. 그런 다음 보푸라기가 일어나지 않는 깨끗하고 흡수력 있는 천에 이소프로필 알코올을 약간 묻혀 센서 창에 묻은 먼지와 잉크 자국을 매우 부드럽게 닦아냅니다. 적당한 천 또는 청소 막대가 없거나 이소프로필 알코올이 없는 경우 캐리지 연결 부분 청소용 타올을 사용할 수 있습니다(이 유지보수 키트에서 항목 4). 알코올이 완전히 마르도록 용지를 다시 넣기 전에 3-4분 동안 기다립니다.

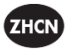

进纸传感器是非常小的矩形窗口(大小不超过 1 平方厘米,见下图所示),靠近从右边数 起的第六个压板辊。 HP 建议您在清洁打印压板以及遇到打印质量问题时清洁进纸传感器 窗口。

在清洁进纸传感器窗口之前,按照前面板提示的步骤取出介质。 然后使用干净的、用异丙 基酒精稍微粘湿的吸水绒布或清洁棉棒轻轻擦拭传感器窗口上的灰尘和散落的积墨。 如果 绒布或清洁棉棒不够用,或者没有异丙基酒精,可以使用专用干清洁托架互连的湿巾(维 护套件中的第 4 件)。在重新装入介质之前等 3 4 分钟,确保酒精挥发干净。

### **ZHTW**

紙張前移感應器是一個非常小的矩形窗口(尺寸小於 1 平方公分,如下圖所示 ),位置靠 近從右邊算起第六個壓板滾輪。如果您遇到列印品質問題,HP 建議您在清潔列印壓板時, 同時清潔紙張前移感應器窗口。

清潔紙張前移感應器窗口之前,請先使用前方面板程序將紙材取出。然後使用乾淨吸水的 無塵布或清潔棒,沾取少許消毒用洒精,輕輕擦拭感應器窗口上軟化的墨渣和灰塵。如果 您沒有無塵布或清潔棒,或者手邊沒有消毒用酒精,您可以用清潔托架連接部分的濕布代 替 ( 維護套件中的第 4 項 )。請稍等 3 至 4 分鐘,等待酒精完全揮發之後,再裝入紙材。

# <span id="page-19-1"></span><span id="page-19-0"></span>4. Clean the encoder strip

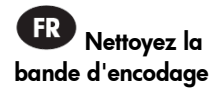

ES Limpieza de la tira del codificador

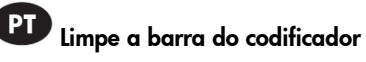

인코더 스트립 청소 4100清洁光栅带

清潔編碼帶

**Ko** 

**ZHTW** 

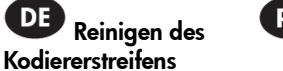

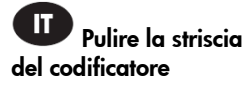

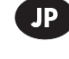

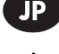

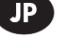

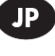

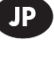

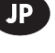

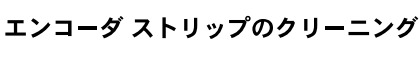

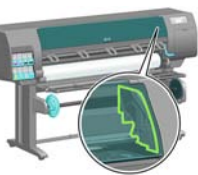

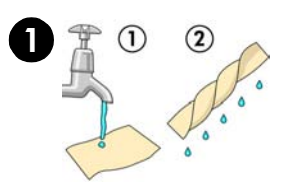

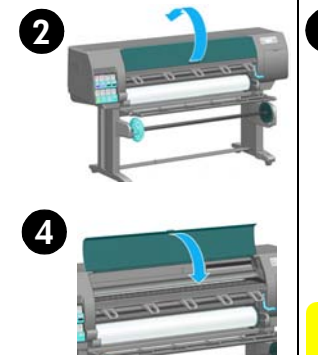

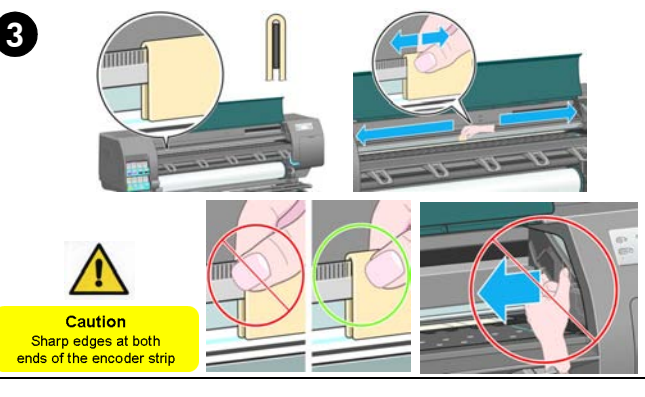

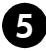

Ink menu  $\blacktriangleright$  View ink levels Replace ink cartridges  $\blacktriangleright$  Replace printheads **EInk** cartridge information **EPrinthead** information

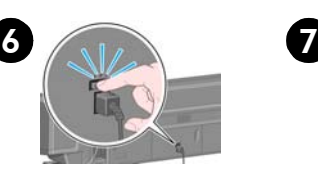

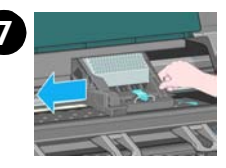

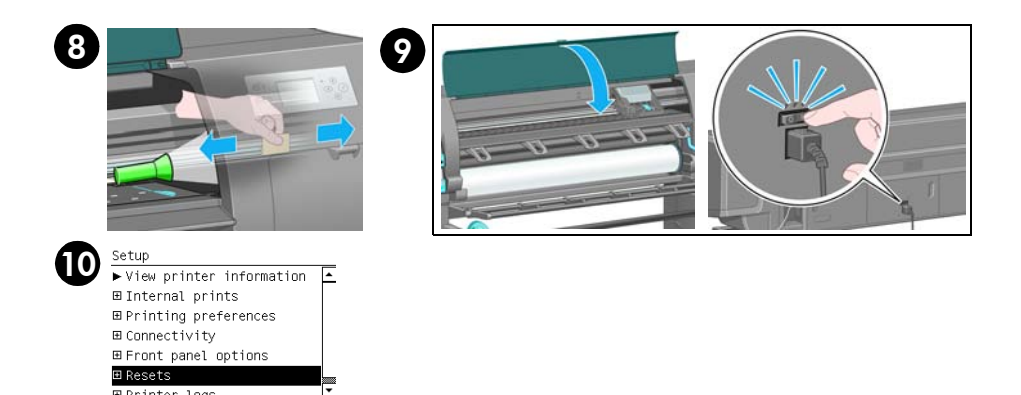

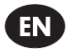

- 1) Wet the cloth with tap water and remove any excess water.
- 2) Open the printer window. Make sure that the printer is idle and that the printhead carriage is located in the service station at the far right side of the printer.
- 3) Hold the cloth in an inverted 'U' shape around the encoder strip and carefully wipe until no ink residue appears on the cloth. Be very careful not to scratch the encoder strip with your fingernail or any other object, and do not remove the printhead carriage from the service station.
- 4) Lower the printer window.
- 5) On the front panel, select the ink icon, and then select "Replace Printheads". The printhead carriage moves toward the center of the platen.
- 6) Turn off the printer by using the power switch at the back of the printer.
- 7) Open the printer window and move the printhead carriage further to the left.
- 8) Clean the part of the encoder strip inside the service station.
- 9) Close the printer window. When you are done, it is important that you turn the printer back on.
- 10) At the front panel, select the Setup icon, and then select **Resets** > **Reset encoder cleaning**.

# **FR**

- 1) Humidifiez le chiffon avec de l'eau du robinet et retirez l'excédent d'eau.
- 2) Ouvrez le capot de l'imprimante. Vérifiez que l'imprimante est inactive et que le chariot des têtes d'impression se trouve à la position d'entretien (à l'extrémité droite de l'imprimante).
- 3) Entourez la bande d'encodage à l'aide du chiffon et nettoyez-la délicatement jusqu'à ce que le chiffon ne comporte aucun résidu d'encre. Veillez à ne pas rayer la bande d'encodage avec votre ongle ou tout autre objet, et ne maintenez le chariot des têtes d'impression en position d'entretien.
- 4) Abaissez le capot de l'imprimante.
- 5) Sur le panneau avant de l'imprimante, sélectionnez l'icône d'encre, puis sélectionnez « Remplacer têtes d'impr. ». Le chariot des têtes d'impression se déplace vers le centre de la platine.
- 6) Mettez l'imprimante hors tension à l'aide de l'interrupteur situé à l'arrière de l'imprimante.
- 7) Ouvrez la fenêtre de l'imprimante et déplacez le chariot des têtes d'impression vers la gauche.
- 8) Nettoyez la partie de la bande d'encodage située à l'intérieur de la position d'entretien.
- 9) Fermez le capot de l'imprimante. Lorsque vous avez terminé, il est important de remettre l'imprimante sous tension.
- 10) Sur le panneau avant, sélectionnez l'icône Configuration, puis **Réinitialisations** > **Réinitialiser le nettoyage de l'encodeur**.

# DE

- 1) Befeuchten Sie das Tuch leicht mit Leitungswasser.
- 2) Öffnen Sie das Druckerfenster. Vergewissern Sie sich, dass der Drucker im Leerlauf ist und sich der Druckkopfwagen in der Wartungsstation befindet (auf der rechten Seite des Druckers).
- 3) Halten Sie das Tuch U-förmig um den Kodiererstreifen, und wischen Sie sorgfältig, bis keine Tintenrückstände mehr auf dem Tuch zurückbleiben. Achten Sie darauf, dass Sie den Kodiererstreifen nicht mit dem Fingernagel oder einem Gegenstand verkratzen und dass Sie den Druckkopfwagen nicht aus der Wartungsstation verschieben.
- 4) Schließen Sie das Druckerfenster.
- 5) Wählen Sie am Bedienfeld das Tintensymbol und danach "Druckköpfe ersetzen" aus. Der Druckkopfwagen wird nun zur Mitte der Druckplatte gefahren.
- 6) Schalten Sie den Drucker mit dem Netzschalter an der Rückseite aus.
- 7) Öffnen Sie das Druckerfenster, und verschieben Sie den Druckkopfwagen nach links.
- 8) Reinigen Sie den Teil des Kodiererstreifens innerhalb der Wartungsstation.
- 9) Schließen Sie das Druckerfenster. Schalten Sie nun den Drucker unbedingt wieder ein.
- 10) Wählen Sie am Bedienfeld das Symbol 'Setup' und wählen Sie **Resets** > **Codiererreinigung zurücksetzen**.

# $\blacksquare$

- 1) Inumidire il panno con acqua ed eliminare l'acqua in eccesso.
- 2) Aprire la finestra della stampante. Accertatevi che la stampante sia inattiva e che il carrello della testina di stampa sia posizionato nel centro servizi posizionato sulla destra della stampante.
- 3) Tenere il panno in modo che formi una U invertita intorno alla striscia del codificatore e strofinare con cautela fino a che non ci siano più residui di inchiostro sul panno. Fare molta attenzione a non graffiare la striscia del codificatore con le unghie o con qualsiasi oggetto e non rimuovere il carrello della testina di stampa dalla stazione di manutenzione.
- 4) Chiudere la finestra della stampante.
- 5) Sul pannello frontale della stampante, selezionare l'icona dell'inchiostro, quindi "Sostituire testine". Il carrello delle testine si sposta verso il centro della piastra.
- 6) Spegnere la stampante usando l'interruttore di alimentazione sul retro della stampante.
- 7) Aprire la finestra della stampante e spostare verso sinistra del carrello delle testine di stampa.
- 8) Pulire la parte della striscia del codificatore che si trova all'interno della stazione di manutenzione.
- 9) Chiudere la finestra della stampante. Una volta terminato, è importante riaccendere la stampante.
- 10) Sul pannello frontale, selezionare l'icona Impostazioni e quindi selezionare **Ripristino** > **Ripristino pulizia codificatore**.
- HP Designjet Z6100 Printer series 22

# ES

- 1) Humedezca el trapo con agua corriente y escurra el exceso de agua.
- 2) Abra la ventana de la impresora. Asegúrese de que la impresora está inactiva y de que el carro de los cabezales de impresión se encuentra en la estación de servicio, en el extremo derecho de la impresora.
- 3) Sujete el trapo formando una "U" invertida alrededor de la tira del codificador y limpie cuidadosamente hasta que no quede ningún residuo de tinta en el trapo. Tenga cuidado de no rallar la tira del codificador con las uñas ni con ningún otro objeto y no retire el carro de los cabezales de impresión de la estación de servicio.
- 4) Baje la ventana de la impresora.
- 5) En el panel frontal, seleccione el icono de tinta y, a continuación, elija "Sustituir cabezales". El carro de los cabezales de impresión se moverá hacia el centro de la platina.
- 6) Apague la impresora mediante el interruptor situado en la parte trasera.
- 7) Abra la ventana de la impresora y mueva el carro de los cabezales de impresión más hacia la izquierda.
- 8) Limpie la parte de la tira del codificador que está dentro de la estación de servicio.
- 9) Cierre la ventana de la impresora. Cuando haya terminado, es importante que vuelva a encender la impresora.
- 10) En el panel frontal, seleccione el icono Configuración y, a continuación, seleccione **Resets** > **Reset encoder cleaning** (Restablecer > Restablecer limpieza del codificador).

# $PT$

- 1) Umedeça o tecido na torneira e tire o excesso de água:
- 2) Abra a janela da impressora. Certifique-se de que a impressora esteja ociosa e de que os carros do cabeçote de impressão estejam localizados na estação de serviço, no lado direito da impressora.
- 3) Segure o tecido em forma de "U" invertido em volta da barra do codificador e limpe cuidadosamente até que os resíduos de tinta fiquem no tecido. Seja muito cuidadoso para não arranhar a barra do codificador com a unha ou qualquer outro objeto, e para não remover os cabeçotes de impressão da estação de serviço.
- 4) Abaixe a janela da impressora.
- 5) No painel frontal, selecione o ícone de tinta e, em seguida, selecione "Substituir cabeçotes de impressão". O carro do cabeçote de impressão se moverá em direção centro do cilindro.
- 6) Desligue a impressora usando o interruptor de alimentação, na parte traseira da impressora.
- 7) Abra a janela da impressora e mova o carro do cabeçote de impressão um pouco mais para a esquerda.
- 8) Limpe a parte da barra do codificador que fica dentro da estação serviço.
- 9) Feche a janela da impressora. Quando terminar, é importante que você ligue a impressora novamente.
- 10) No painel frontal, selecione o ícone Configurações e, em seguida, selecione **Redefinições** > **Redefinir limpeza do codificador**.

JP

- 1) 水道水でクロスをぬらし、余分な水分を絞ります。
- 2) プリンタのウィンドウを開きます。プリンタがアイドル状態で、プリント カートリッジがプリンタ 右端のサービス ステーションにあることを確認してください。
- 3) エンコーダ ストリップの上からクロスを逆 Uの字に持ち、ストリップに残ったインクがクロスに 付かなくなるまで丁寧に拭き取ります。エンコーダ ストリップをつめなどで傷つけないように気を つけて行ってください。また、プリントヘッド キャリッジをサービス ステーションから移動しない でください。
- 4) プリンタのウィンドウを閉じます。
- 5) フロントパネルでインク アイコンを選択し、次に [プリントヘッドの交換 ] を選択します。プリント ヘッドキャリッジがプラテンの中央に移動します。
- 6) プリンタの背面にある電源スイッチでプリンタの電源をオフにします。
- 7) プリンタのウィンドウを開き、プリントヘッド キャリッジをさらに左へ移動します。
- 8) サービス ステーション内部のエンコーダ ストリップを拭きます。
- 9) プリンタのウィンドウを閉じます。作業が終了したら必ずプリンタの電源をオンに戻してください。 10) フロントパネルで、「セットアップ1アイコンを選択し、次に「リセット1>「エンコーダ クリー ニングのリセット1を選択します。

# **KO**

1) 천을 깨끗한 물에 적신 후 물이 흘러내리지 않도록 꼭 짭니다. 2) 프린터 창을 엽니다. 프린터가 유휴 상태인지. 프린트 헤드 캐리지가 프린터 맨 오른쪽의 서비스 스테이션에 있 는지 확인합니다. 3) 천으로 인코더 스트립을 'n'자 모양으로 감싸 쥐고 잉크 찌꺼기가 천에 묻어 나오지 않을 때까지 조심해서 닦습니다.. 손톱이나 기타 물질로 인해 인코더 조각이 긁히지 않도록 주의하고 서비스 스테이션에서 프린트 헤드 캐리지를 제거하지 마십시오. 4) 프린터 창을 내립니다. 5) 전면 패널에서 잉크 아이콘을 선택한 다음 "프린트 헤드 교체" 를 선택합니다. 프린트 헤드 캐리지가 인지판 중앙으로 이동합니다. 6) 프린터 후면의 전원 스위치를 사용하여 프린터를 끕니다. 7) 프린터 창을 열고 프린트 헤드 캐리지를 더 왼쪽 으로 옮깁니다. 8) 서비스 스테이션 안에 있는 인코더 스트립 부분을 청소합니다. 9) 프린터 창을 닫습니다. 모든 작업이 끝나면 프린터를 받드시 다시 켜야 합니다 10)전면 패널에서 설치 아이콘을 선택하고 **리셋>리셋 인코더 청소** 를 선택합니다.

#### ZHCN

1) 用自来水弄湿清洁布,去除多余水。2) 打开打印机护盖。确保打印机处于空闲状态并且打 印头托架位于保养站(在打印机的最右端)。3) 将清洁布以倒 U 形套住光栅带,小心擦拭 直至布上无残留墨水。擦拭时要非常小心,以免手指甲或其他物体刮伤光栅带,并且不要将 打印头托架移离保养站。4) 放低打印机护盖。5) 在前面板上,选择墨水图标,然后选择 "更换打印头"。打印头托架向压板的中心移动。6) 关闭打印机后面的电源开关,关闭打印 机。7) 打开打印机护盖,将打印头托架进一步向左移。8) 清洁光栅带位于保养站内的部分。 9) 盖上打印机护盖。完成之后,一定要重新开启打印机。

10) 在前面板上,选择"设置"图标,然后选择重置 > 重置光栅清洁。

# **ZHTW**

1) 將布沾濕並擰乾。2) 打開印表機窗蓋。確定印表機處於閒置狀態,而且印字頭托架位於 直到布上沒有殘留墨水為止。格外小心別讓指甲或其他物體刮傷編碼帶,也不要將印字頭 托架從工作位置取下。4) 放下印表機窗蓋。5) 在印表機的前控制面板上,選擇墨水圖示, 然後選擇「更換印字頭」。印字頭向壓板中間移動。6)請關閉印表機背面的電源開關。 7) 打開印表機上蓋,然後將印字頭托架移到更左邊。8) 清潔工作位置內的編碼帶。9) 蓋上 印表機上蓋。完成時,務必重新開啟印表機。

10) 在前控制面板,潠擇「設定」圖示,然後選擇「重設」⇒「重設編碼器清潔」。

# <span id="page-25-1"></span><span id="page-25-0"></span>5. Clean the printheads and printhead connections

#### 5.1 Insert a new sponge

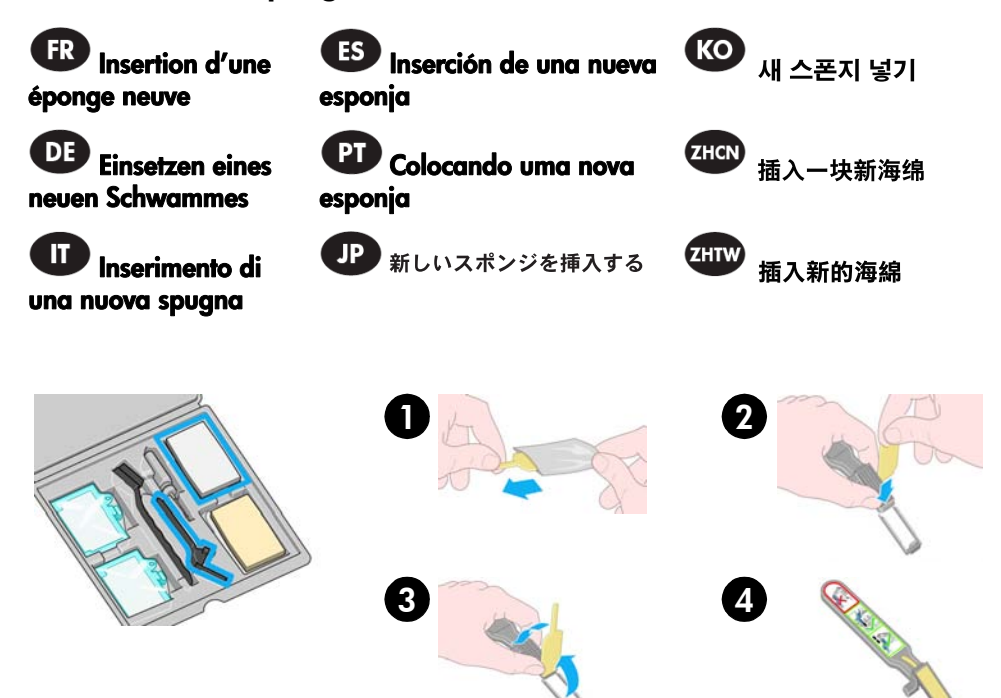

### 5.2 Clean the printheads and printhead connections

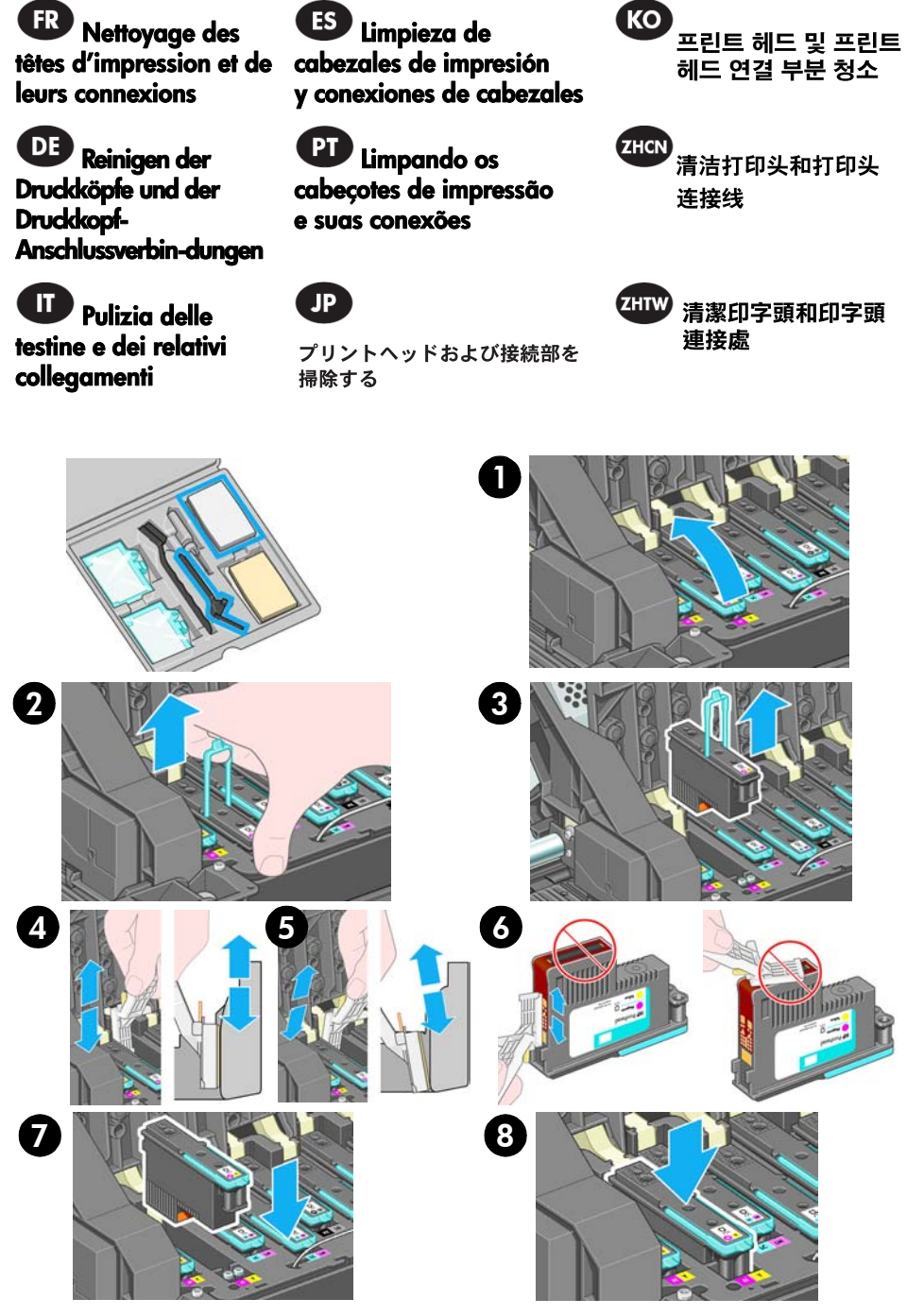

### 5.3 Remove a used sponge

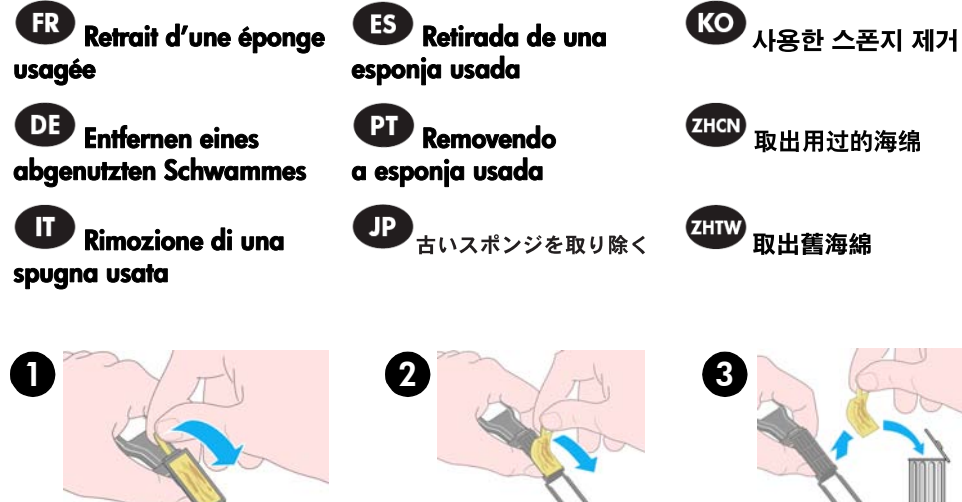

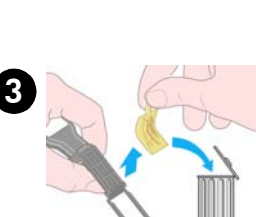

# <span id="page-28-1"></span><span id="page-28-0"></span>6. Lubricate the printhead carriage

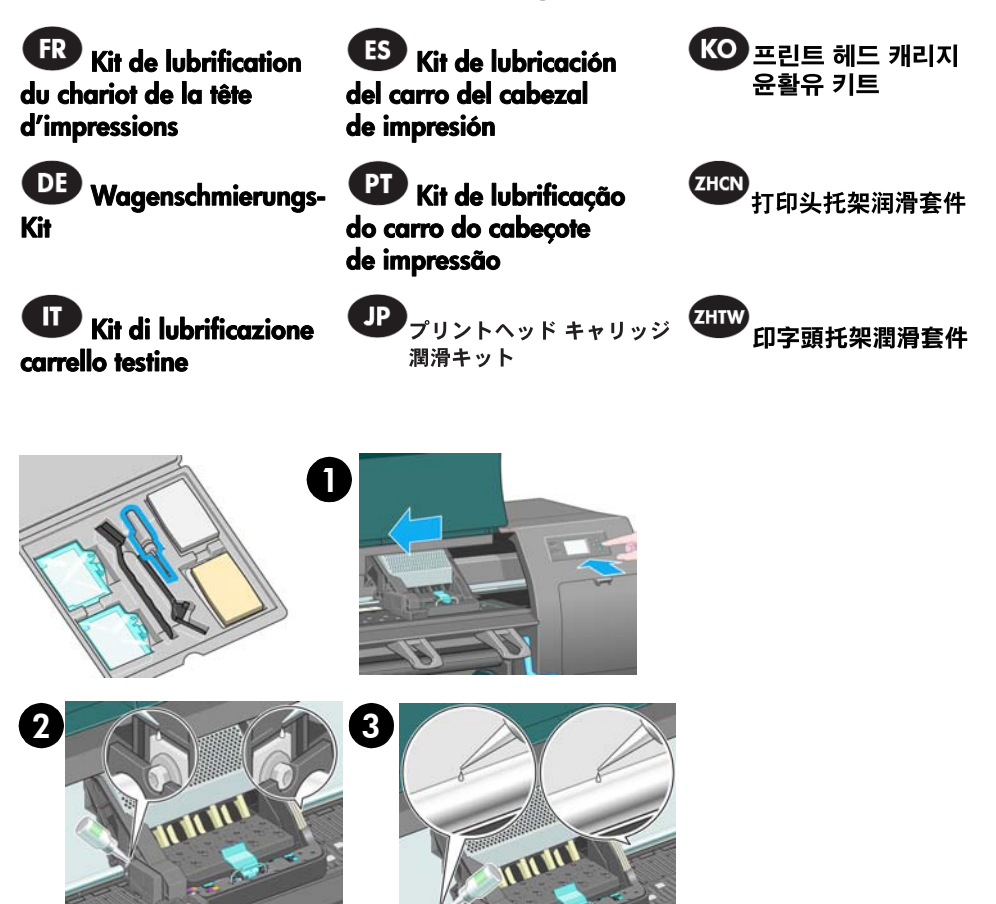

EN  $\blacktriangledown$  To access the printhead carriage; go to the front panel and select the  $\omega_{\!0}$  icon, and then select **Replace printheads**.

Apply a few drops of oil to the pads on either side of the carriage. Apply a few drops of oil to the slider rod on either side of the carriage.

**FR**  Pour accéder au chariot de la tête d'impression ; sur le panneau avant, sélectionnez l'icône  $\Delta \Lambda$ , puis Têtes d'impression > Remplacer têtes d'impression.

Appliquez quelques gouttes d'huile de chaque côté du chariot. Appliquez quelques gouttes d'huile sur la glissière de chaque côté du chariot.

Um an den Druckkopfwagen zu gelangen, wählen Sie am Bedienfeld das Symbol  $\Delta\Lambda$ und dann "Druckköpfe -> Druckköpfe jetzt ersetzen".

Geben Sie einige Tropfen Öl auf die Kissen an beiden Seiten des Wagens. Geben Sie einige Tropfen Öl auf die Schlittenführungsstangen an den beiden Seiten des Wagens.

Per accedere al carrello testine, passare sul pannello anteriore e selezionare l'icona  $\delta \Delta$ , quindi, Testine > Sostituisci testine ora.

Applicare alcune gocce di olio sulle guarnizioni su entrambi i lati del carrello. Applicare alcune gocce di olio sulla barra scorrevole su entrambi i lati del carrello.

 Para acceder al carro del cabezal de impresión, vaya al panel frontal y seleccione el icono  $\Delta\Delta$ ; a continuación vaya a **Cabezales de impresión > Sustituir cabezales**.

Aplique unas cuantas gotas de aceite a los cojinetes a cada lado del carro. Aplique unas cuantas gotas de aceite en el la barra del deslizador en cada costado del carro.

 Para acessar o carro do cabeçote de impressão, vá ao painel frontal e selecione o ícone  $\Delta\Lambda$ , depois Cabecotes de impressão > Substituir cabecotes agora.

Aplique algumas gotas de óleo nos amortecedores de cada lado do carro. Aplique também algumas gotas de óleo na haste deslizante em cada lado do carro.

プリントヘッドにアクセスするには、フロントパネルで、 ◯∧ アイコンを選択し、 [ プ**リント** ヘッドの交換1を選択します。

キャリッジの両側のパッド上に数滴の潤滑油をさします。キャリッジの両側のスライダ ロッドに数滴の 潤滑油をさします。

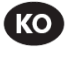

#### 프린트 헤드 캐리지 윤활유 키트

프린트 헤드 캐리지에 액세스하 려면 전면 패널에서 0 △ 아이콘을 선택한 다음 **프린트 헤드 교체를** 선택합니다. 캐리지의 양쪽 패드에 기름을 몇 방울 떨어뜨립니다. 캐리지의 양쪽

슬라이더 봉에 기름 몇 방울을 떨어 뜨립니다.

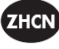

#### 打印头托架润滑套件

要访问打印头托架,请转到前面板 并选择 44 该图标,然后选择 "更换打印头"。 在托架两侧的衬垫上滴上几滴润 滑油。在托架两侧的滑杆上滴上几 滴润滑油。

#### **ZHTW** 印字頭托架潤滑套件

如果要接近印字頭托架,請到前 控制面板選擇 QA 圖示,然後選擇 「更換印字頭」。 滴幾滴油到托架一邊的襯墊上。 滴幾滴油到托架一邊的滑桿上。

# <span id="page-30-1"></span><span id="page-30-0"></span>7. Lubricate the roller

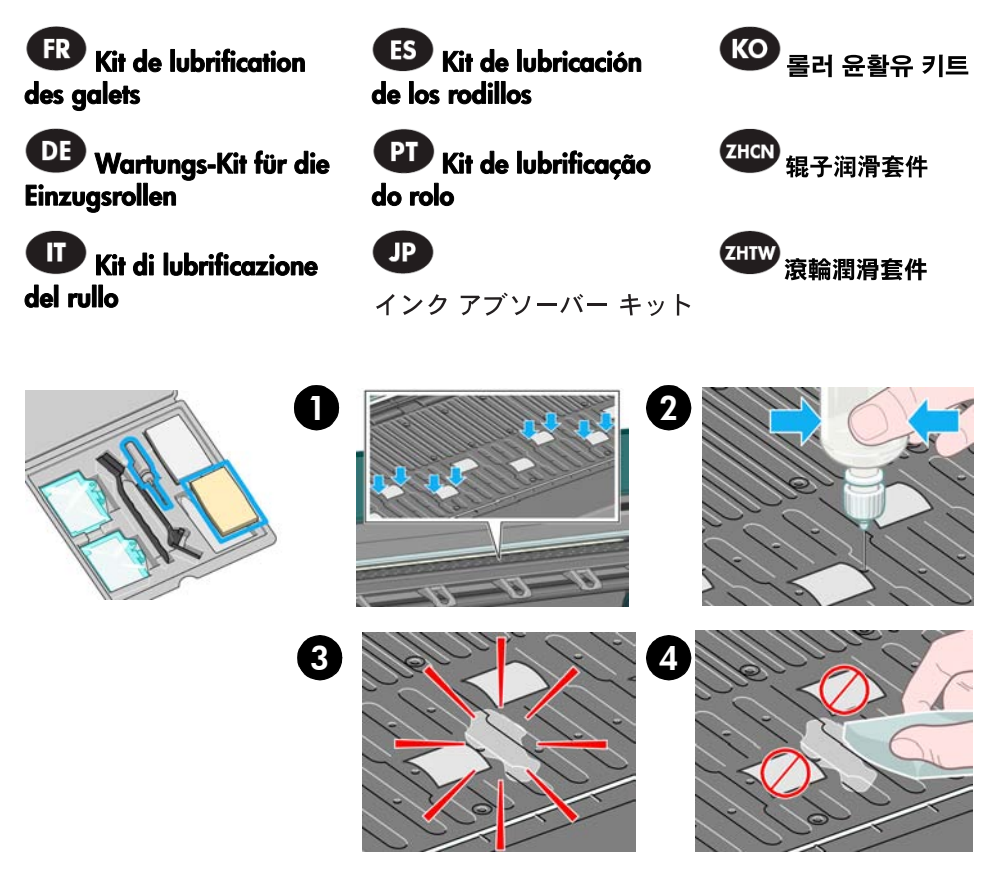

# **EN**

Use only in case of noise when media is moving. Apply 3 drops of oil in the holes that are either side of the rubber wheels. Note that not all the rubber wheels have holes at the sides.

# **FR**

Utiliser uniquement en cas de bruit lors du déplacement du support. Appliquer 3 gouttes d'huile dans les trous de chaque côté des galets en caoutchouc. Certains galets en caoutchouc ne comportent pas de trous latéraux.

# **DE**

Verwenden Sie dieses Kit nur, wenn beim Papiertransport Geräusche zu hören sind. Geben Sie drei Tropfen Öl in die Löcher an den beiden Seiten der Gummirollen. Nicht bei allen Gummirollen befinden sich Löscher an den Seiten.

# IT

Da utilizzare solo in caso di rumore quando il supporto si sta spostando. Applicare tre gocce di olio nei fori che si trovano su entrambi i lati degli ingranaggi di gomma. Tenere presente che non tutti gli ingranaggi di gomma dispongono di fori sui lati.

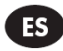

Utilícelo sólo en caso de que haya ruido o si el material de impresión sufre desplazamientos. Aplique tres gotas en los orificios a cada lado de las ruedas de goma. Recuerde que no todas las ruedas de goma tiene orificios en los costados.

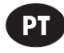

Use apenas se houver ruído quando a mídia está se movimentando. Aplique 3 gotas de óleo nos orifícios ao lado das rodas de borracha. Observe que nem todas as rodas possuem orifícios.

## JP

メディアが動くときにノイズが発生する場合にのみ使用してください。ラバー ホイール 両側の穴に 3 滴の潤滑油をさします。ラバー ホイールは両側に穴がない場合もありますので、 ご注意ください。

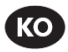

용지가 움직일 때 소리가 나는 경우에만 사용합니다. 고무 바퀴의 양쪽 구멍에 오일 세 방울을 떨어뜨립니다. 고무 바퀴 양쪽에 구멍이 없을 수도 있습니다.

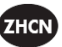

仅当介质移动时发生噪音时使用。 在橡胶滚轮两侧的小孔中滴上三 滴润滑油。请注意,并非所有橡 胶滚轮的两侧都有小孔。

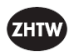

僅在紙材移動時發出噪音時使用。 滴 3 滴油到橡皮滾輪一邊的孔內。 請注意,不是所有橡皮滾輪邊上 都有孔。

# <span id="page-32-1"></span><span id="page-32-0"></span>8. Change the ink absorber

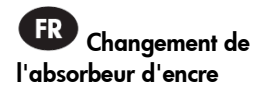

**DE** Wechseln des Tintenabsorbers

IT Sostituzione dell'assorbitore di inchiostro

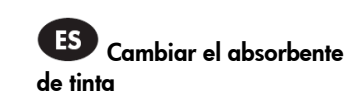

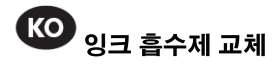

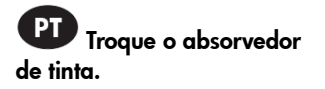

ZHCN 更换吸黑哭

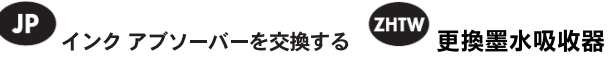

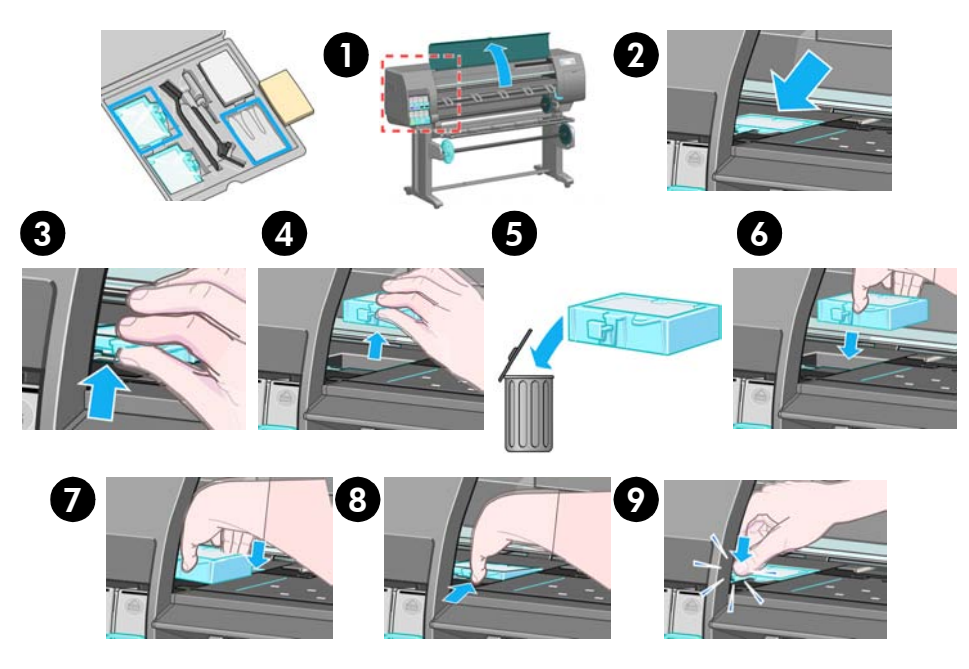

# **EN**

A front panel alert prompts you to change the ink absorber. Remove the old absorber, place it in the bag that contained the new absorber, and then dispose of it according to local regulations (figures 1-5). Then insert the new absorber (figures 6-9).

Une alerte du panneau avant vous invite à changer l'absorbeur d'encre. Retirez l'ancien absorbeur, placez-le dans le sac dans lequel se trouvait le nouvel absorbeur et éliminez le conformément aux réglementations locales (illustrations 1-5). Insérez ensuite le nouvel absorbeur (illustrations 6-9).

# DE

Auf dem Bedienfeld wird die Meldung angezeigt, dass der Tintenabsorber gewechselt werden muss. Nehmen Sie den Absorber heraus, verpacken Sie ihn in dem Beutel, in dem der neue Absorber geliefert wurde, und entsorgen Sie ihn gemäß den kommunalen Richtlinien (Abbildungen 1 bis 5). Setzen Sie dann den neuen Absorber ein (Abbildungen 6 bis 9).

# IT

Un avviso del pannello frontale chiede di sostituire l'assorbitore di inchiostro. Rimuovere l'assorbitore da sostituire, riporlo nella bustina che contiene il nuovo assorbitore, quindi provvedere allo smaltimento in base alle normative locali (figure 1-5). Quindi inserire il nuovo assorbitore (figure 6-9).

# **ES**

Un mensaje del panel frontal le indica que cambie el absorbente de tinta. Retire el absorbente antiguo, sitúelo en la bolsa que contiene el nuevo absorbente y deséchelo según las normas locales (figuras de la 1 a la 5). Después inserte el nuevo absorbente (figuras de la 6 a la 9).

# PT

Um alerta do painel frontal o alertará para trocar o absorvedor de manutenção. Remova o absorvedor antigo, coloque-o na embalagem que continha o novo absorvedor e descarte-o segundo os regulamentos locais (figuras 15). Em seguida, insira o novo absorvedor (figuras 6-9).

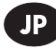

フロントパネルにインク アブソー バーを交換するようメッセージが表示 されます。古いアブソーバーを取り 外し、新しいアプソーバーが入って いた袋に入れます。居住地域の規則に 基づいて、汚れたアブソーバーを廃棄 してください (図1-5参照)。次に、 新しいアブソーバーを挿入します (図69参照)。

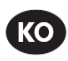

전면 패널에서 잉크 흡수제를 교체하라는 메시지를 표시합 니다. 기존의 보존 흡수제를 꺼내 새 보존 흡수제가 들어 있던 주머니에 넣고 해당 지역의 쓰레기 배출 규정에 따라 폐기합니다(그림1-5). 그럼 다음 새 흡수제를 넣습니다(그림 6-9).

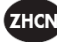

前面板警报提示您更换吸墨器。 卸下旧吸墨器, 将其放在新吸 墨器的包装袋中,然后按照当地 法规对其进行处置 (图 1-5)。接 下来, 插入新吸墨器 (图 6-9)。

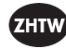

前控制面板涌知您更换墨水吸收 器。取出舊吸收器,將它放置在 新吸收器的袋子中,再依據當地 的規定丟棄(圖15)。接著插 入新吸收器(圖69)。

# 9. Notice

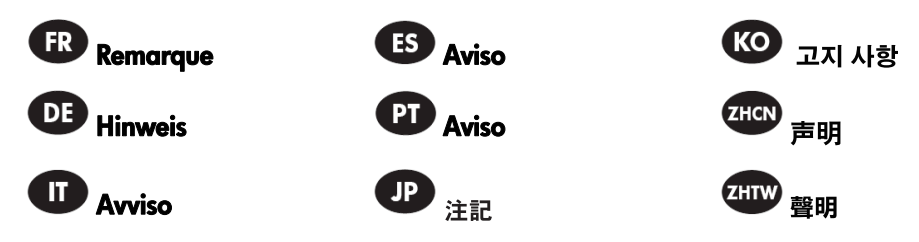

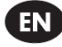

All rights are reserved. No part of this document may be photocopied, reproduced, or translated into another language without the prior written consent of Hewlett-Packard Company.

The information contained in this document is subject to change without notice and should not be construed as a commitment by Hewlett-Packard Company.

Hewlett-Packard assumes no responsibility for any errors that may appear in this document nor does it make expressed or implied warranty of any kind with regard to this material, including, but not limited to the implied warranties of merchantability and fitness for a particular purpose.

The Hewlett-Packard Company shall not be liable for incidental or consequential damages in connection with, or arising out of the furnishing, performance, or use of this document and the program material which it describes.

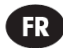

Tous les droits sont réservés. Aucune partie de ce document ne peut être photocopiée, reproduite ou traduite dans d'autres langues sans l'accord préalable écrit de Hewlett-Packard Company.

Les informations contenues dans ce document sont sujettes à modifications sans préavis et ne constituent aucun engagement de la part de Hewlett-Packard Company.

Hewlett-Packard décline toute responsibilité quant aux éventuelles erreurs pouvant apparaître dans ce document et n'accorde aucune garantie de quelque sorte que ce soit concernant ce matériel, y compris, mais sans s'y limiter, les garanties implicites de qualité commerciale et d'adaptabilité de ce produit à un usage particulier.

Hewlett-Packard Company n'est pas responsable des dommages directs ou indirects résultant de la fourniture, des performances ou de l'utilisation de ce manuel et des exemples qu'il contient.

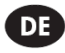

Alle Rechte vorbehalten. Kein Teil dieser Dokumentation darf ohne vorherige schriftliche Genehmigung der Hewlett-Packard Company kopiert, vervielfältigt oder in eine andere Sprache übersetzt werden.

Die in diesem Dokument enthaltenen Informationen können ohne vorherige Ankündigung geändert werden und dürfen nicht als eine Verpflichtung seitens der Hewlett-Packard Company ausgelegt werden.

Hewlett-Packard übernimmt keine Haftung für in dieser Doku-mentation enthaltene Fehler und übernimmt keine ausdrück-liche oder stillschweigende Garantie für diese Dokumentation, einschließlich, aber nicht beschränkt auf die stillschweigende Garantie, dass die Dokumentation von marktgängiger Qualität und für einen bestimmten Zweck geeignet ist.

Hewlett-Packard übernimmt keine Haftung für beiläufige oder Folgeschäden im Zusammenhang mit der Bereitstellung, Darstellung oder Verwendung dieser Dokumentation und der darin beschriebenen Programme.

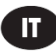

Tutti i diritti riservati. Nessuna parte di questo documento può essere fotocopiata, riprodotta o tradotta in altra lingua senza previo consenso scritto di Hewlett-Packard Company.

Le informazioni contenute nel presente documento sono soggette a modifiche senza preavviso e non sono da interpretarsi come un'assunzione d'impegno da parte di Hewlett-Packard Company.

#### Hewlett-Packard declina ogni responsabilità per eventuali errori contenuti nel presente documento e non riconosce alcuna garanzia implicita o esplicita in merito al presente materiale, comprese, in via esemplificativa, le garanzie implicite di commerciabilità e di idoneità per un fine particolare.

Hewlett-Packard Company non sarà responsabile per danni incidentali o conseguenti legati a o derivanti dalla fornitura, dalle prestazioni o dall'utilizzo del presente documento o del materiale in esso descritto.

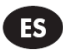

Reservados todos los derechos. Se prohibe la copia, reproducción o traducción a otro idioma de cualquier parte de este documento sin el consentimiento previo y por escrito de Hewlett-Packard Company.

La información contenida en este documento está sujeta a modificación sin previo aviso y no se debería traducir sin un acuerdo con Hewlett-Packard Company.

Hewlett-Packard no asume ninguna responsabilidad por cualquier error que pudiera aparecer en este documento ni ofrece garantía alguna con respecto a este material, incluyendo, aunque sin limitarse a, las garantías implícitas de comerciabilidad e idoneidad para fines específicos.

Hewlett-Packard no se hace responsable de los daños accidentales o circunstanciales derivados de la conexión con, o derivados con el suministro, interpretación o uso de este documento y el material de programa que éste describe.

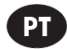

Todos os direitos são reservados. Nenhuma parte deste documento deve ser fotocopiada, reproduzida ou traduzida para outro idioma sem o consentimento prévio, por escrito, da Hewlett-Packard.

As informações contidas neste documento estão sujeitas a alteração sem aviso prévio e não devem ser interpretadas como um compromisso da Hewlett-Packard Company.

#### A Hewlett-Packard não assume responsabilidade por quaisquer erros que possam aparecer neste documento nem oferece garantia expressa ou implícita de qualquer espécie com relação a este material, incluindo, mas não se limitando às garantias implícitas de comercialização e adequação a uma finalidade particular.

A Hewlett-Packard Company não será responsável por danos incidentais ou conseqüentes ligados a, ou que advenham da entrega, desempenho ou uso deste documento e do material de programa que ele descreve.

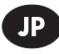

All rights are reserved. 本マニュアルの一部または全部を、 弊社の事前の書面による承諾なく、コピーし、複製し又は 他の言語に翻訳することはできません。

本マニュアルに記載された内容は、予告なしに変更される ことがあり、弊社による何らかの義務、責任と解釈される ものではありません。

弊社は本マニュアル中の誤りについて一切の責任を持ち ません。また、弊社は、本マニュアルに関して、特定目的 への適合性及び商品性についての黙示の保証を含みいか なる明示の及び黙示の保証もしません。

弊社は、本マニュアル及び本マニュアルに記載されている プログラムの提供、性能、あるいは使用に関連した又は これらから生じる付随的損害並びに間接的又は結果的 損害について、一切青任を持ちません。

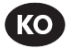

All rights are reserved. Hewlett-Packard Company의 사전 서면 승인 없이는 이 문서의 어떠한 부분도 복사 및 복제하거나 다른 언어로 번역할 수 없습니다.

본 문서에 수록된 정보는 예고 없이 변경될 수 있으며 이는 Hewlett-Packard Company의 책임으로 간주되지 않습니다.

Hewlett-Packard는 본 문서의 어떠한 오류에도 책임이 없으며 상품성 및 특정 목적에의 적합성에 대한 묵시적 보증을 포함하여(이에 제한되지 않음) 본 문서와 관련된 명시적 또는 묵시적 보증을 하지 않습니다.

Hewlett-Packard Company는 본 문서 및 문서에 설명된 프로그램 요소의 사용, 구비 또는 성능과 관련하여 우발적 또는 필연적으로 발생한 손해에 대해 책임지지 않습니다.

**ZHCN** 

保留所有权利。未经 Hewlett-Packard Company 事 先书面许可,不得影印,复制本文档的任何部分或 将其翻译成其它语言.

本文档中包含的信息如有更改,恕不另行通知,并 且不应将其理解为 Hewlett-Packard Company 所做 的承诺。

Hewlett-Packard 对本文档中可能存在的错误不承 担任何责任,也不对此资料做任何类型的明示或暗 示保证,包括但不限于对适销性和针对特定用途的 适用性的暗示保证。

Hewlett-Packard Company 对与本文档及其所描述 的程序资料有关或由于本文档及其所描述的程序资 料的供应、表现或使用而导致的偶发性或继发性损 失不承担任何责任。

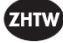

所有權利均予保留。未經 Hewlett-Packard Company 書面同意,不得複印、重製本文件 的任何部分,或翻譯為任何其他語言。 此文件所含的資訊如有變更,恕不另行涌知, 且不應視為 Hewlett-Packard Company 的保證。

Hewlett-Packard 對本文件中可能發生之任何錯 誤均不負責任,亦不就本資料提供任何形式之明 示或默示擔保,包括但不限於適售性及適合某特 定用途之默示瑕疵擔保。

Hewlett-Packard Company 對因陳列、執行或使用 本文件及所描述之程式資料所導致的意外或連帶 的損失,均不負任何責任。

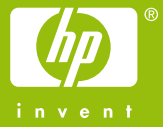

© 2007 Hewlett-Packard Company. Inkjet Commercial Division Avenida Graells, 501 08174 Sant Cugat del Vallès **Barcelona** Spain

All rights reserved.

Printed in Imprimé en Stampato in

www.hp.com

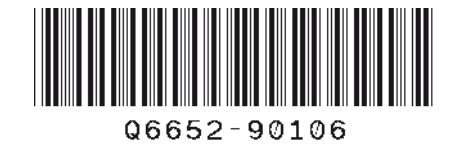